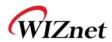

# WIZ630wi User Manual

(Version 0.93)

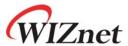

© 2012 WIZnet Co., Inc. All Rights Reserved.

For more information, please visit our website at <a href="http://www.wiznet.co.kr">http://www.wiznet.co.kr</a>

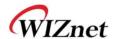

### Regulatory Statements for WIZ630wi

### **USA-Federal Communications Commission (FCC)**

This equipment has been tested and found to comply with the limits for a Class B digital device, pursuant to Part 15 of FCC Rules. These limits are designed to provide reasonable

protection against harmful interference in a residential installation. This equipment generates, uses, and can radiate radio frequency energy. If not installed and used in accordance with the instructions, it may cause harmful interference to radio communications. However, there is no guarantee that interference will not occur in a particular installation.

If this equipment does cause harmful interference to radio or television reception, which can be determined by tuning the equipment off and on, the user is encouraged to try and correct the interference by one or more of the following measures:

- -Reorient or relocate the receiving antenna
- -Increase the distance between the equipment and the receiver.
- -Connect the equipment to outlet on a circuit different from that to which the receiver is connected.
- -Consult the dealer or an experienced radio/TV technician for help.

Any changes or modifications not expressly approved by the party responsible for compliance could void the user's authority to operate the equipment.

This device complies with part 15 of the FCC Rules.

Operation is subject to the following two conditions:

- (1) This device may not cause harmful interference, and
- (2) this device must accept any interference received, including interference that may cause undesired operation.

### Caution: Exposure to Radio Frequency Radiation.

To comply with FCC RF exposure compliance requirements, for mobile configurations, a separation distance of at least 20 cm must be maintained between the antenna of this device and all persons.

This device must

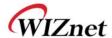

# Connecting the Web page of WIZ610wi

◆ Some items may be not supported depending on the version.

#### Web address

◆ Open a web browser on user's PC. Input the default IP address of WIZ630wi, "192.168.16.254" and click Enter.

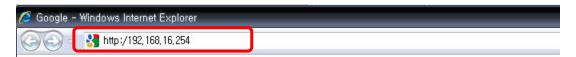

## Web Login

- ◆ A pop up will request user to input User ID and Password
- ◆ User ID: admin / Password: admin

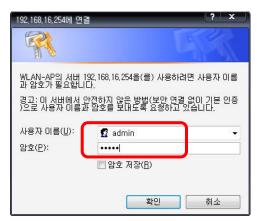

◆ The system's basic information, as shown below, will appear if successfully authenticated.

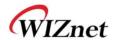

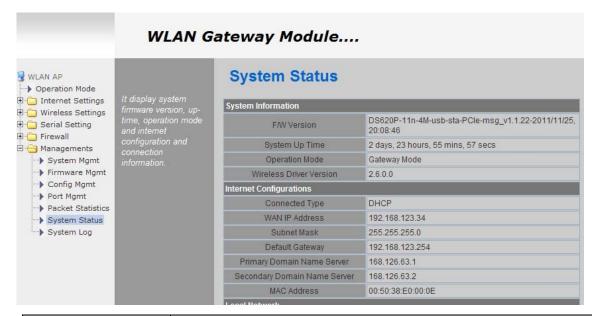

| Туре                   | Description                                       |
|------------------------|---------------------------------------------------|
| F/W Version            | The firmware version of WIZ630wi is displayed.    |
| System Up Time         | System up time displayed.                         |
| Operation Mode         | System operation mode displayed.                  |
| Internet Configuration | Information of the external network is displayed. |
| Local Network          | Information of the Local network is displayed.    |
| Ethernet Port Status   | Link of LAN Port status is displayed.             |

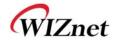

## **Wireless Specifications**

| Туре                                | Description                                                                                                    |
|-------------------------------------|----------------------------------------------------------------------------------------------------|
| Wireless Standard                   | IEEE802.11b/g/n                                                                                                    |
| Frequency Range                     | USA: 2.400 ~ 2.483GHz<br>Europe: 2.400 ~ 2.483GHz<br>Japan: 2.400 ~ 2.497GHz<br>China: 2.400 ~ 2.483GHz                                                                                                    |
| Operating Channels                  | USA/Canada: 11(1 ~ 11) Major Europe Countries: 13(1 ~ 13) France: 4(10 ~ 13) Japan: 14 for 802.11b(1 ~ 14), 13 for 802.11g(1 ~ 13) Korea/China: 13(1 ~ 13)                                                              |
| Output Power<br>(Tolerance(+/-1dBm) | 802.11b: 17dBm@11Mbps<br>802.11g: 14dBm@54Mbps<br>802.11n: 14dBm@150Mbps/72Mbps                                                                                                    |
| Receive Sensitivity                 | 802.11b: -89dBm@11Mbps<br>802.11g: -74dBm@54Mbps<br>802.11n(40MHz): -66dBm@150Mbps<br>802.11n(20MHz): -70dBm@72Mbps                                                                                                    |
| Data Rates                          | 802.11b: 1,2,5.5,11Mbps<br>802.11g: 6,9,12,18,24,36,48,54Mbps<br>802.11n(20MHz): 7,14.5,21.5,28.5,43.5,57.5,65,72Mbps<br>802.11n(40MHz): 29.5,86.5,115,130,144,150Mbps                                                  |
| Modulation Type                     | 11g: OFDM(64QAM, 16QAM, QPSK, BPSK)<br>11b: DSS(CCK, DQPSK, DBPSK)                                                                                                    |
| Operation Distance                  | 802.11b Outdoor: 150m@11Mbps, 300m@1Mbps Indoor: 30m@11Mbps, 100m@1Mbps 802.11g Outdoor: 50m@54Mbps, 300m@6Mbps Indoor: 30m@54Mbps, 100m@6Mbps 802.11n Outdoor: 30m@150Mbps, 250m@7Mbps Indoor: 20m@150mbps, 100m@7Mbps |
| Dimension                           | 33mm X 43mm X 4.5mm                                                                                                    |

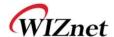

## 1. Operation mode

- ◆ User can select the operation mode.
- ◆ The default setting of WIZ630wi is AP Mode. (DHCP Server Enabled)

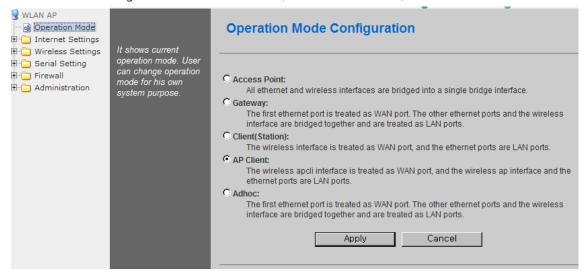

### **Access Point (Bridge)**

In this mode, all Ethernet ports and wireless interface are bridged together. Wired/Wireless interface has the same IP address space with its top mesh. DHCP Server function is disabled and WIZ630wi does not assign an IP. Wireless (LAN Port included) sending periodic Broadcast Packet to Station and maintains a connection with Station.

### **Gateway (Router)**

Operate in router mode. Interfaces are separated into WAN I/F (Top Internet Business Network), LAN I/F (Sub Private Network: 192.168.16.xxx), Wireless I/F (Sub Private Network: 192.168.16.xxx). Port # 0 will be assigned to the WAN Port. WIZ630wi periodically sends Broadcast Packet to Sub-LAN (LAN Port included) and maintains connection with Station.

## Client (Station)

Wireless I/F is assigned as WAN Port and all Ethernet Ports are bound to LAN Port. Set the profile and the WIZ630wi is automatically connected to the AP when re-booting in the future. Devices that are connected through the LAN port are assigned a private IP. WIZ630wi periodically sends PING Packet to AP Gateway and maintains connection with AP.

#### **AP-Client mode**

Wireless I/F is assigned as WAN Port and all Ethernet Ports are bound to LAN Port. This mode is similar to Station mode, however the difference is that the Wireless I/F will operate as client with AP simultaneously. WIZ630wi periodically sends Broadcast Packet to Sub-LAN (LAN Port included) and maintains connection with Station.

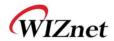

#### ad-hoc mode

This mode is similar to Gateway mode. The Wireless I/F operates as ad-hoc and connects to Station Point-to-Point. There is no communication between the LAN Port and Wireless I/F (ad-hoc).

WAN ←→ ad-hoc: OK

WAN ←→ LAN: OK

ad-hoc ←→ ad-hoc: OK

ad-hoc ←→ LAN: No Communication

## 2. Internet Setting

### 3.1 Internet connection setting

- ◆ Select the internet service type and WIZ630wi can connect to the internet
- ◆ If users would like to access to Internet, Gateway Mode should be selected.

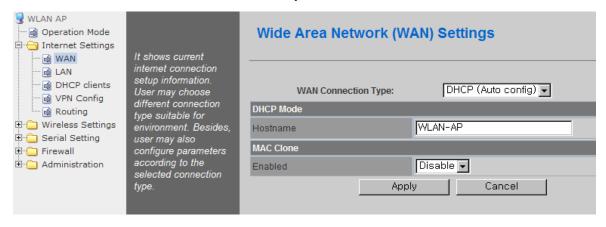

| Туре                   | Description                                                                                                    |
|------------------------|----------------------------------------------------------------------------------------------------|
| WAN Connection<br>Type | Select the communication ways for Internet's connection  - Static(Fixed IP)  - DHCP (Auto config)  - PPPoE             |
| Host Name              | Settings about module's host name                                                                                      |
| Mac Clone              | Some ISPs require that you register a MAC address. Users can directly enter MAC address or use the MAC Clone function. |

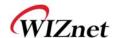

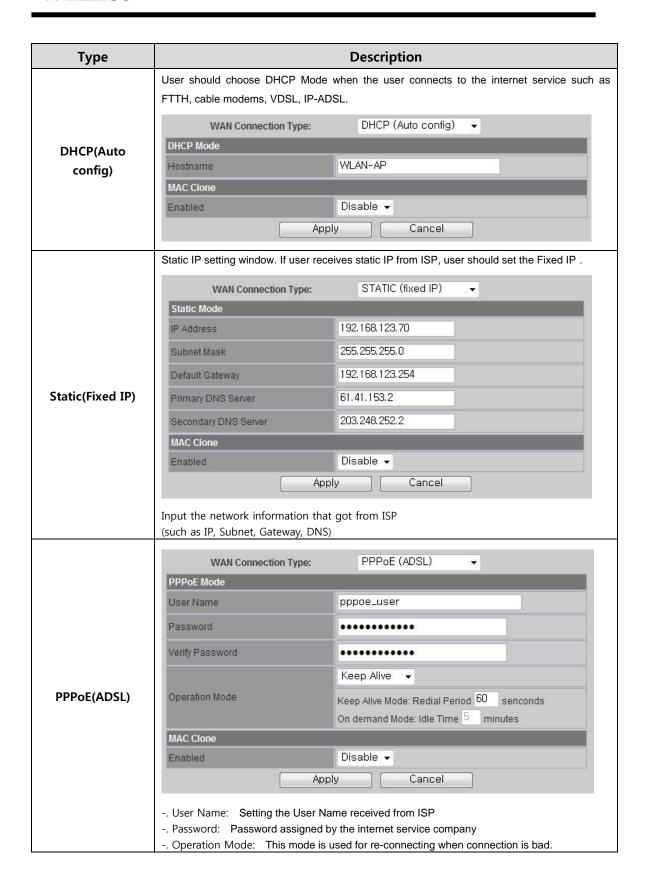

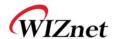

## 3.2 Local network setting

◆ WIZ630wi internal IP setting, DHCP server setting and DHCP.

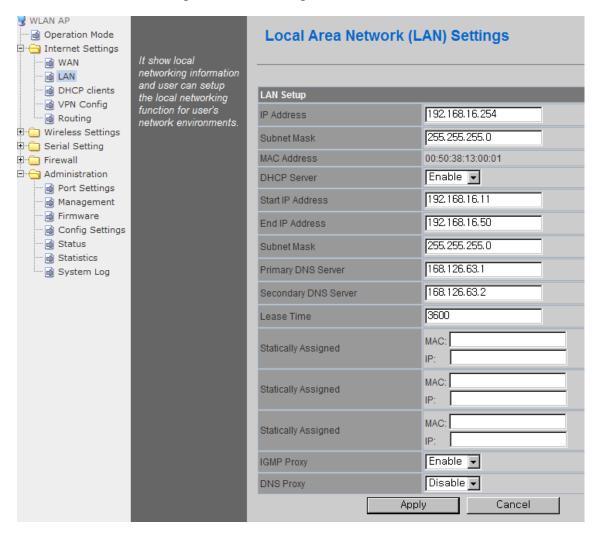

| Туре                 | Description                                                                 |  |
|----------------------|-----------------------------------------------------------------------------|--|
| IP Address           | Enter the module's IP. (Basic Value : 192.168.16.254 )                      |  |
| Subnet Mask          | Enter the module's Subnet Mask .                                            |  |
| MAC Address          | MAC Address of module's LAN port (Wireless included). (Read Only)           |  |
| DHCP Server          | Decide whether the module's DHCP server will be used.                       |  |
| Start IP Address     | Set the start IP address that will be assigned from the DHCP server         |  |
| End IP Address       | Set the end IP address that will be assigned from the DHCP server.          |  |
| Subnet Mask          | Enter the value of subnet mask.                                             |  |
| Primary DNS Server   | Enter the primary DNS server address.                                       |  |
| Secondary DNS Server | Enter the secondary DNS server.                                             |  |
| Lease Time           | Enter the lease time when IP address is assigned.                           |  |
| Statically Assigned  | Maximum of three IP can be statically assigned when IP address is assigned. |  |

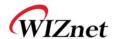

### 3.3 DHCP Client Information

◆ The IP information that is assigned from the DHCP server is shown.

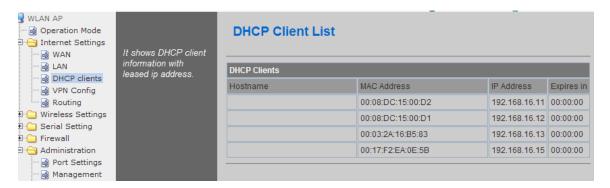

| Туре        | Description                                      |
|-------------|--------------------------------------------------|
| Host name   | Client's host name is shown                      |
| Mac Address | Client's MAC address is shown.                   |
| IP Address  | Client's IP address is shown.                    |
| Expires in  | The usable time of client's IP address is shown. |

### 3.4 VPN setting

This section will explain on VPN packet settings.

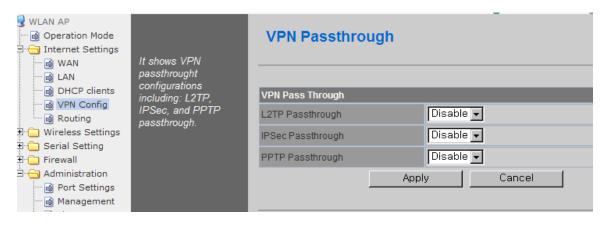

| Туре               | Description                                                           |
|--------------------|-----------------------------------------------------------------------|
| L2TP Pass-through  | Enable : VPN L2TP packet is passed through WAN.                       |
|                    | Disable : VPN L2TP packet is not passed through WAN. (Default value)  |
| IPSec Pass-through | Enable : VPN IPSec packet is passed though WAN.                       |
|                    | Disable : VPN IPSec packet is not passed through WAN. (Default value) |
| PPTP Pass-through  | Enable : VPN PPTP packet is passed through WAN.                       |
|                    | Disable : VPN PPTP packet is not passed through WAN. (Default value)  |

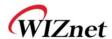

## 3.5 Static Routing Setting

- ◆ User can modify the routing table at static routing settings.
- ◆ We do not recommend any modification.

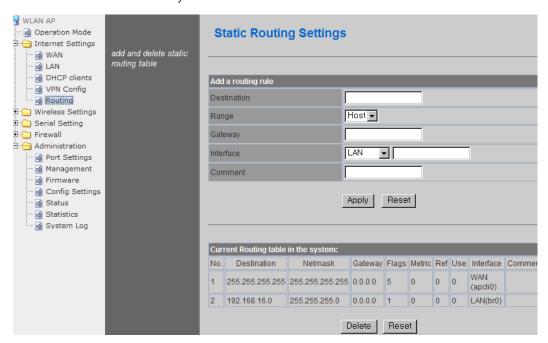

| Туре        | Description                                                            |
|-------------|------------------------------------------------------------------------|
| Destination | Enter the Target IP address or network address.                        |
| Range       | Select whether the routing table is HOST or NETWORK                    |
| Netmask     | If Range is NETWORK, enter subnet mask.                                |
| Gateway     | Enter the gateway address to be passed when communicating with target. |
| Interface   | Select whether the target is LAN or WAN.                               |

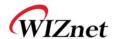

# 3. Wireless setting

### **Basic settings**

◆ This chapter is about basic setting for wireless LAN.

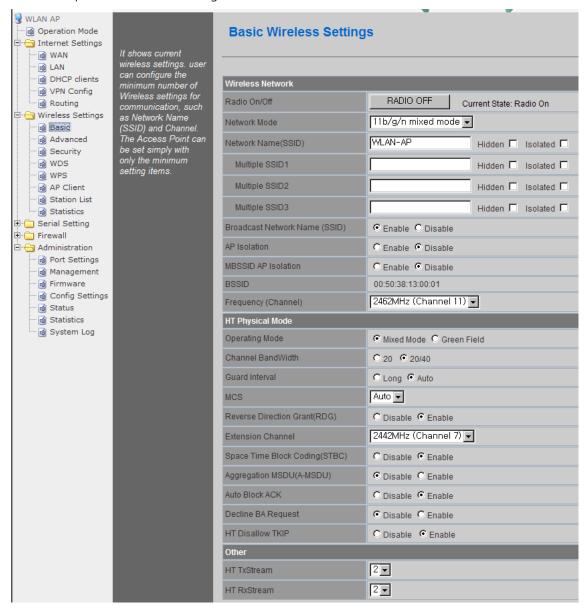

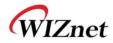

| Туре                      | Description                                                                                                    |
|---------------------------|----------------------------------------------------------------------------------------------------|
| Radio On/Off              | Decide radio on/off of wireless AP function.                                                                                                    |
| Network Mode              | 11b/g/n mixed mode: 802.11b/g/n are supported. 11b/g mixed mode: 802.11b/g are supported. 11b only: only 802.11b is supported. 11g only: only 802.11g is supported. 11n only: only 802.11n is supported |
| SSID                      | Enter the name of the wireless network.                                                                                                    |
| Channel                   | Select the channel that composes the wireless network.                                                                                                    |
| Broadcast Network<br>Name | AP or Wireless network status can be checked by notifying the SSID to the wireless device. AP cannot be searched if this function is disabled.                                                          |
| AP Isolation              | The communication between stations that are connected to the identical SSID is blocked.                                                                                                    |
| MBSSID AP Isolation       | The communication between stations that are connected to different SSID is blocked.                                                                                                    |

| Туре                  | Description                                                                                                    |
|-----------------------|----------------------------------------------------------------------------------------------------|
| Operation Mode        | Decide whether the PHY mode is going to be Mixed Mode or Green Field Mode.                                           |
| Channel Bandwidth     | Fix bandwidth channel to 20MHz.  . Use 40MHz as bandwidth in case connection with wireless station that supports 11n |
|                       | channel bonding.                                                                                                    |
| <b>Guard Interval</b> | Long: 800nsec, Short: 400nsec                                                                                        |
| MCS                   | Control link rate.                                                                                                   |
| IVICS                 | Set link rate to auto considering any interruptions.                                                                 |
| RDG                   | The wireless performance can be improved using Reverse Direct Grant, 11n's RDG                                       |
|                       | technology.                                                                                                    |
| Extension Channel     | Setting for the other 20MHz area when channel bandwidth is set to 40MHz.                                             |
| STBC                  | STBC is supported when the value of MCS is 0-7.                                                                      |
| A-MSDU                | Decide whether numerous MSDUs inside one MPDU will transmit.                                                         |
| Auto Block ACK        | Decide whether Block ACK will be transmitted automatically.                                                          |
| Decline BA Request    | Decide whether user wants to decline Block ACK request.                                                              |
| HT Disallow TKIP      | Decide whether to operate in 802.11g, if using TKIP.                                                                 |
| HT TxStream           | Setting for number of Tx antennas of 2T2R system.                                                                    |
| HT RxStream           | Setting for number of Rx antennas of 2T2R system.                                                                    |

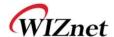

## 4.1 Advanced Wireless Settings

◆ This chapter is about higher-level setting for wireless LAN

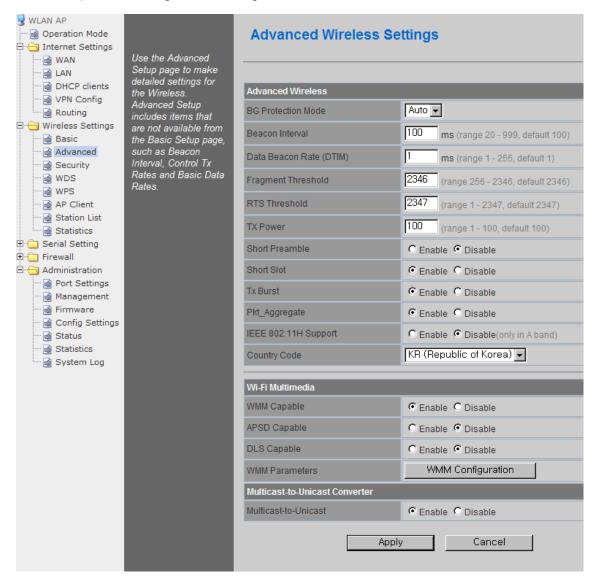

| Туре            | Description                                                                            |
|-----------------|----------------------------------------------------------------------------------------|
| BG Protection   | Setting for wireless communication when using both 11b and 11g LAN cards.              |
| BG Protection   | Recommended for automatic settings in general.                                         |
| Dooson Intomial | Controls the interval of sending beacon. The setting range is 20~999 and 100ms is      |
| Beacon Interval | usually used                                                                           |
| DTIM            | Controls the data rate of beacon being sent. The setting range is 1~255 and 1ms is     |
| DTIM            | usually used.                                                                          |
|                 | When a data that is larger than the threshold size, it is fragmented and sent. Smaller |
| Fragmentation   | threshold size may enable more stable wireless communication; however the maximum      |
| Threshold       | speed is lower. Smaller threshold size is recommended in case of many interruptions    |
|                 | from surrounding signals. The setting range is 256~2346.                               |

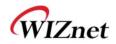

| RTS Threshold            | When a data that is larger than the threshold size, it can be sent RTS/CTS. Smaller threshold size may enable more stable wireless communication; however the maximum speed is lower. Smaller threshold size is recommended in case of more wireless stations are connected at the same time. The setting range is 1~2347. |
|--------------------------|----------------------------------------------------------------------------------------------------|
| Tx Power                 | Controls the range of wireless radio being sent. The range of wireless radio being sent gets larger as the value is larger.                                                                                                    |
| Short Preamble           | If user enables Short Preamble, performance might slightly improve. However, the compatibility with wireless LAN card when connecting could decrease. It is recommended to disable Short Preamble for best compatibility.                                                                                                  |
| Short Slot               | The performance of wireless station connected to 11g can be improved by enabling Short Slot. However, it is recommended to disable Short Slot if there is a wireless station with unstable connection.                                                                                                    |
| Tx Burst                 | The wireless speed can be maximized by enabling this function. However, it is recommended to disable this function for stable connection when numerous stations are connected together.                                                                                                    |
| Pkt_Aggregate            | Numerous packets can be transmitted in one MPDU by enabling this function.                                                                                                    |
| Country Code             | Setting for country code.  Example: KR(Republic of Korea), US(United State), FCC(Europe), JP(Japan), FR(France), ES(Spain)                                                                                                    |
| WMM                      | Decide to whether or not use WMM function.                                                                                                    |
| APSD                     | Decide to whether or not use Power Saving Mode.                                                                                                    |
| DLS                      | Decide whether or not use DLS (Direct Link Setup) function.                                                                                                    |
| WMM Parameter            | If WMM is enabled, set the value for WMM Parameter.                                                                                                    |
| Multicast-to-<br>Unicast | Decide whether or not use Multicast function.                                                                                                    |

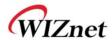

## 4.2 Wireless Security

◆ This chapter is about settings for wireless network security.

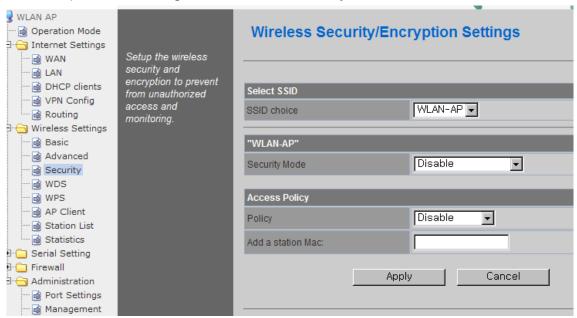

| Туре              | Description                                                                                                    |
|-------------------|----------------------------------------------------------------------------------------------------|
| SSID choice       | If multiple SSID are in use, choose the corresponding SSID for security.                                                                                                    |
| Security Mode     | Select security mode.                                                                                                    |
| Access Policy     | Disable : Access Control function will be disabled  Allow Listed : allows communication with listed MAC client.  Reject Listed: blocks communication with listed MAC client. |
| Add a station MAC | Enter the client's MAC address for controlling.                                                                                                    |

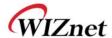

### 4.3.1. Wireless Security setting

◆ Authentication settings

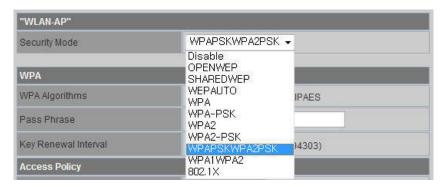

| Туре          | Description                                         |
|---------------|-----------------------------------------------------|
| OPENWEP       | All users are authorized.                           |
| SHAREDWEP     | Users only with correct network key are authorized. |
| WEPAUTO       | OPEN/SHARED Mode is selected automatically.         |
| WPA-PSK       | WPA certified standard with improved security.      |
| WPA2-PSK      | Improved WPA certified standard                     |
| WPAPSKWPA2PSK | Both WPZ-PSK and WPZ2-PSK are supported.            |
| WPA           | WPA certified standard including 802.1x.            |
| WPA2          | Improved WPA certified standard.                    |
| WPA1WPA2      | Both WPA and WPA2 are supported.                    |
| 802.1x        | Radius authentication through WEP Key.              |

## 4.3.2. Wireless Authentication Setting

| Encryption | Туре                                    | Description                                         |
|------------|-----------------------------------------|-----------------------------------------------------|
| WEP64      | SHARED/                                 | WEP encryption algorithm is used with 64bit key.    |
| WEP128     | WEPAUTO/802.1x                          | WEP encryption algorithm is used with 128 bit key.  |
| TKIP       | WPA/WPA2/                               | More complex encryption algorithm than WEP Is used. |
| AES        | WPA-PSK/                                | New encryption algorithm is used.                   |
| TKIP/AES   | WPA2-PSK/<br>WPA1WPA2/<br>WPAPSKWPA2PSK | Support TKIP/AES simultaneously                     |

#### 5.3.2.1. WEP

- ◆ Enter key for WEP64 or WEP128 network.
- ◆ Use either character string or hex character when entering key.
- ◆ Select 1~4 for 'Default Key..
- ◆ Enter at least one WEP Key.
- ◆ The entered WEP key is used for connection from wireless terminal

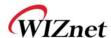

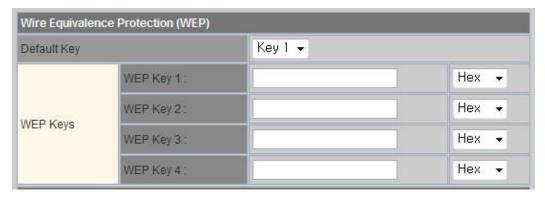

#### 5.3.2.2. TKIP/AES authentication

♦ Enter at least 8 characters of character string for the network key value.

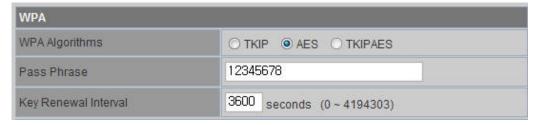

#### 5.3.2.3. Wireless 802.1x authentication

- Enter the value for linking with the Radius Server.
- ◆ The values related to the Radius Server are provided by the internet service company.

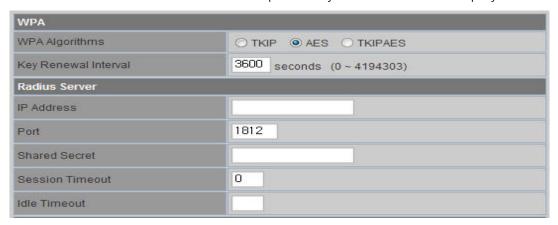

### 4.3 WDS Setting

- ◆ Connection with different AP is possible with WDS (Wireless Distribution System) function.
- ◆ Maximum of four APs can connect through WDS function.
- ◆ 2 APs must use the same channel and authentication / encryption method.

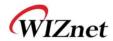

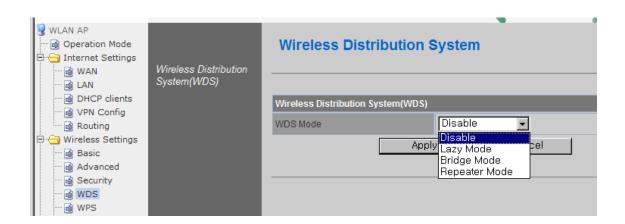

| Туре          | Description                                                                                                    |
|---------------|----------------------------------------------------------------------------------------------------|
| Disable       | WDS function is not used. (Default disable)                                                                                                    |
| Lazy Mode     | Do not register the MAC of AP to be connected. Connect the AP's MAC to the registered AP. AP function is provided.                                        |
| Bridge Mode   | Register the MAC of AP to be connected. Connect the registered MAC to the AP. AP function is not provided.                                                |
| Repeater Mode | Register the MAC of AP to be connected. Connect the registered MAC to the AP. AP function is provided. (The performance of WDS is best in Repeater Mode.) |

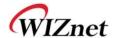

## 4.4 WPS Setting

◆ The WDS function enables easier wireless network setting..

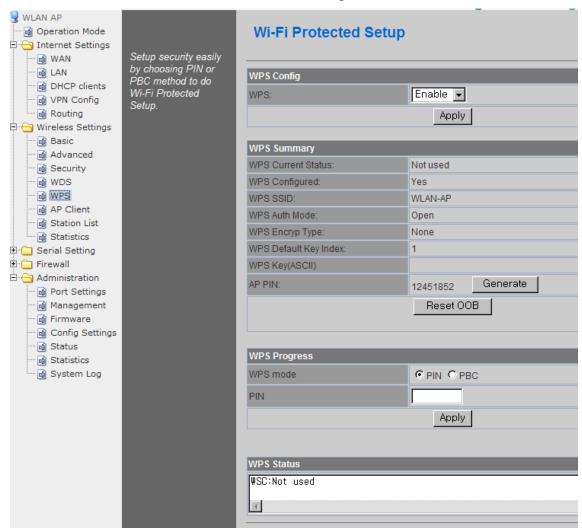

| Item                  | Description                                                       |
|-----------------------|-------------------------------------------------------------------|
| WPS                   | Enable / Disable WPS.                                             |
| WPS Current Status    | Shows whether WPS is used or not for the connection with station. |
| WPS Configured        | Shows whether WPS is configured or not.                           |
| WPS SSID              | Shows the SSID connected to the station.                          |
| WPS Auth Mode         | Shows the authentication used with WPS.                           |
| WPS Encryp Type       | Shows the Encryption used with WPS.                               |
| WPS Default Key Index | Shows the default key ID used with WPS.                           |
| WPS Key(ASCII)        | Shows the WPS Key.                                                |
| AP PIN                | Shows the PIN value used when connecting to station.              |
| WPS Mode              | Select PIN or PBC.                                                |

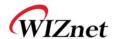

### 4.5 Wireless network status

- ◆ The status of the station that is connected to WIZ630wi is shown.
- ◆ The surrounding wireless AP's status are shown...

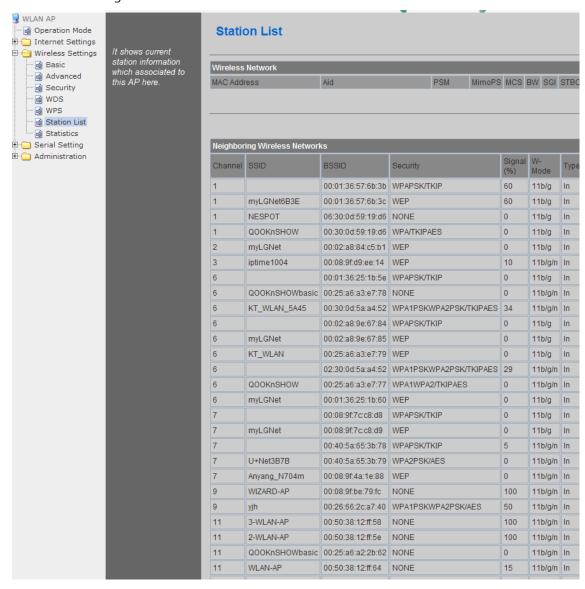

| Туре     | Description                    |
|----------|--------------------------------|
| Channel  | Channel information of AP      |
| SSID     | SSID of AP                     |
| BSSID    | MAC address of AP              |
| Security | Encryption method of AP        |
| Signal   | Signal strength with AP        |
| W-Mode   | Wireless mode of AP            |
| Туре     | Network Type of finding AP     |
|          | In: Infrastructure, Ad: ad-hoc |

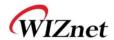

#### **4.6** AP Wireless Statistics

◆ The Statistics of wireless communication is shown.

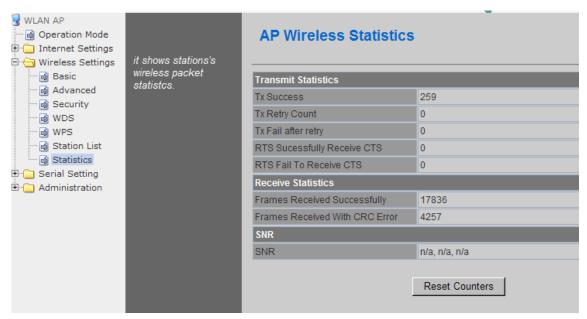

| Туре                           | Description                                     |
|--------------------------------|-------------------------------------------------|
| Tx Success                     | Number of successfully transmitted frames       |
| Tx Retry Count                 | Number of retransmitted frames                  |
| Tx Fail after retry            | Number of failed frames                         |
| RTS Successfully Receive CTS   | Number of frames that successfully received CTS |
| RTS Fail To Receive CTS        | Number of frames that failed to receive CTS     |
| Frames Receive Successfully    | Number of frames successfully received          |
| Frames Received With CRC Error | Number of frames that failed due to CRC error   |
| SNR                            | Receiving signal strength                       |

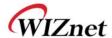

## 4. Serial to LAN(Wired and Wireless)

- ◆ Individual settings for serial #1 / serial #2 are possible.
- ◆ Set the serial parameters for serial to wireless (ethernet) function.
- ◆ Set two channels (Main connection, Aux connection) for each serial port
- ◆ Setting management of Serial #1 and #2 (Main connection, Aux connection)

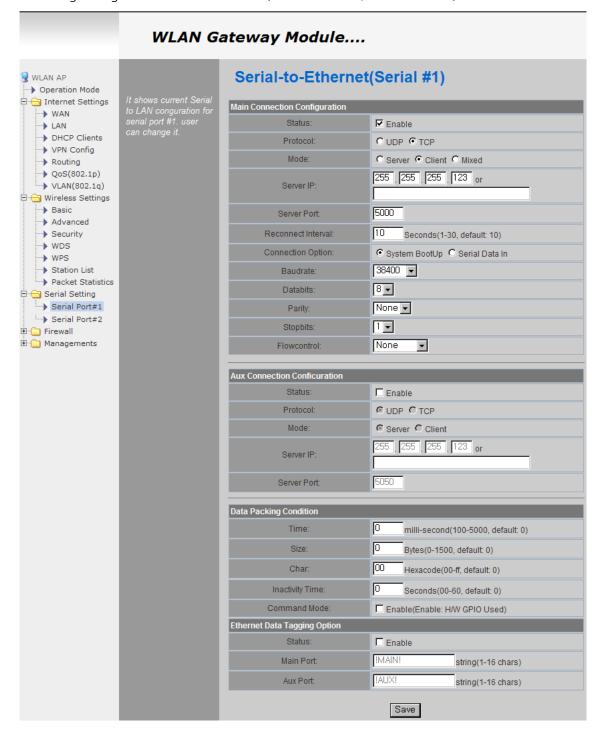

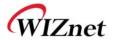

# **5.1 Main Connection settings**

| Туре               | Description                                                           |
|--------------------|-----------------------------------------------------------------------|
| Status             | Enable checked : Serial to LAN is used.                               |
|                    | Enable un-check: Serial to LAN is not used.                           |
|                    | Protocol used in Serial to LAN communication                          |
| Protocol           | -TCP                                                                  |
|                    | -UDP                                                                  |
|                    | Serial to LAN operation mode. ( Client Mode recommended)              |
| Mode               | - Server : waits for connection.                                      |
|                    | - Client : connected to the remote server of WIZ630wi                 |
|                    | - Mixed : not recommended                                             |
| Server IP          | Enter the IP address for WIZ630wi setting.                            |
| Server Port        | Enter the port number for remote serial data server host PC.          |
| Reconnect Interval | Interval of TCP reconnection.                                         |
|                    | WIZ630wi의 Serial LAN의 connection Type( TCP Only)                      |
| Connection         | System Bootup : connected to the remote server upon bootup.           |
| Connection         | Serial Data In : once serial data comes in, connect to remote server. |
|                    | (end connection after inactive time)                                  |
| Baud rate          | Select the serial communication speed.                                |
| Databits           | Select the databits.                                                  |
| Parity             | Select the method for parity check.                                   |
| Stopbits           | Select the stopbits.                                                  |
| FlowControl        | Select the method for flow control. (Option: none, Xon/Xoff, RTS/CTS) |

## **5.2 Aux Connection Settings**

| Туре        | Description                                                  |
|-------------|--------------------------------------------------------------|
| Status      | Select whether to enable serial port or not.                 |
| Protocol    | Protocol used in Serial to LAN communication.                |
| Mode        | Select Server or Client Mode.                                |
| Server IP   | Enter the IP address for WIZ630wi setting.                   |
| Server Port | Enter the port number for remote serial data server host PC. |

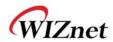

## 5.3 Packing Condition (Incoming serial data packing condition)

| Туре             | Description                                                                                                    |
|------------------|----------------------------------------------------------------------------------------------------|
| Time             | Data packing until the set time and then sent to server after the set time.                                       |
| Size             | Data packing until the set size and then sent to the server.                                                      |
| Character        | Data packing until the set character and then sent to the server.                                                 |
| Inactivity Time: | TCP/IP connection is discontinued if there is neither serial data nor network data during the set time.           |
| H/W CMD switch   | Enable/Disable the H/W CMD switch pin H/W CMD switch pin is the switch for sending commands from CPU to WIZ630wi. |

# 5.4 Ethernet Data Tagging Option

This option is used to help serial device to identify who is the received serial data's source: the received serial data comes from Main Port or Aux Port.

| Туре      | Description                                                                                                    |
|-----------|----------------------------------------------------------------------------------------------------|
| Status    | Enable or disable this option (Checked : Enable, Un-Check : Disable)                                                                                                    |
| Main Port | Before sending data from Main port to serial port, WIZ630wi added a TAG in the front of payload.  For example:  In-come LAN Data: "abcdegf"  Output data to Serial Port: "!MAIN!abcdegf" |
| Aux Port  | Before sending data from Aux port to serial port, WIZ630wi added a TAG in the front of payload.  For example:  In-come LAN Data: "abcdegf"  Output data to Serial Port: "!AUX!abcdegf"   |

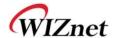

# 5. Firewall settings

◆ Only work at the Gateway Mode

#### 6.1 DMZ

- ◆ Enable/Disable DMZ function
- ◆ A DMZ allows a single computer on your LAN to expose ALL of its unused ports to the Internet. When doing this, the exposed computer is no longer behind the firewall.
- ◆ Sometimes TCP/IP applications require very specialized IP configurations that are difficult to set up or are not supported by your router. In this case, placing your computer in the DMZ is the only way to get the application working.

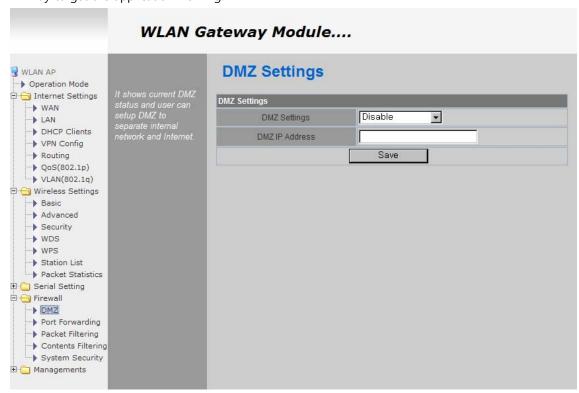

| Type           | Description                                                                                |
|----------------|--------------------------------------------------------------------------------------------|
| DMZ Settings   | Disable/Enable DMZ                                                                         |
| DMZ IP Address | Input the IP address that you would like to expose all of its unused ports to the Internet |

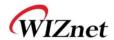

### 6.2 Port forwarding

When a computer on the internet sends data to the external IP address of the router (WIZ630wi), the router (WIZ630wi) needs to know what to do with the data. Port Forwarding simply tells the WIZ630wi which computer on the local area network to send the data to. When you have port forwarding rules set up, your router takes the data off of the external IP address:port number and sends that data to an internal IP address:port number. Port Forwarding rules are created per port. So a rule set up for port 53 will only work for port 53.

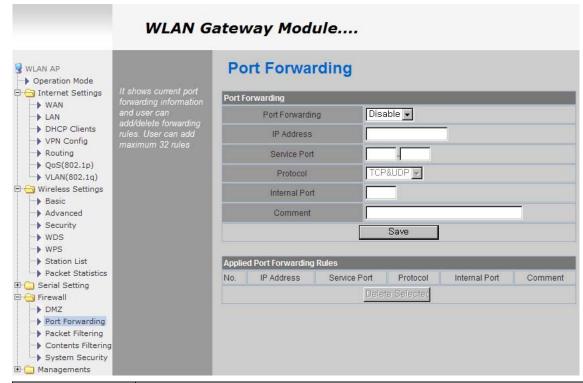

| Туре            | Description                    |
|-----------------|--------------------------------|
| Port Forwarding | Disable/Enable Port Forwarding |
| IP Address      | Internal IP address            |
| Service Port    | External ports range           |
| Protocol        | Supports TCP and UDP           |
| Internal Port   | Internal port                  |

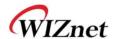

## 6.3 Packet filtering

- ◆ WIZ630wi can accept or block Internet packets according to pre-defined MAC or IP address
- ◆ First, please do basic settings

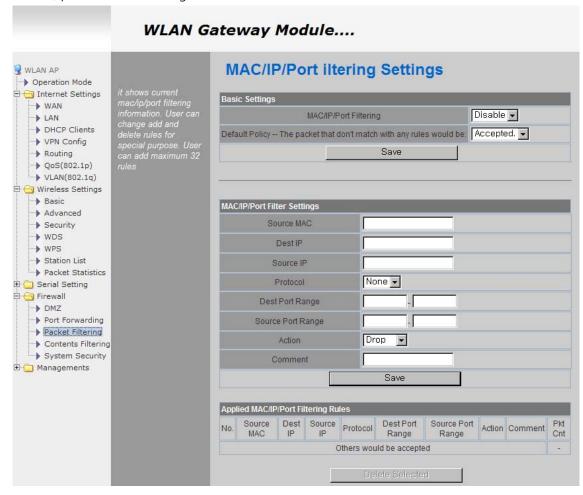

| Туре              | Description                                               |
|-------------------|-----------------------------------------------------------|
| Source MAC        | Pre-defined source MAC address for MAC filtering function |
| Dest IP Address   | Destination IP address                                    |
| Source IP Address | Source IP address                                         |
| Protocol          | Supports TCP, UDP, ICMP                                   |
| Dest Port Range   | Destination port range                                    |
| Source Port Range | Source port range                                         |
| Action            | Enable/Disable MAC/IP/Port filtering function             |

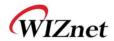

# 6.4 Contents filtering

◆ Used to block certain websites (IP or domain names)

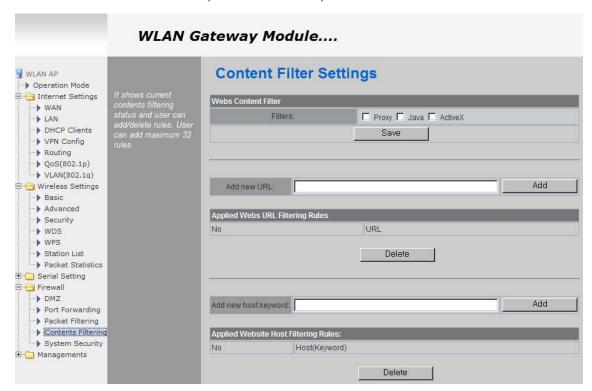

| Туре        | Description                                                                           |
|-------------|---------------------------------------------------------------------------------------|
|             | Block all the websites whose domain is the input text                                 |
| URL Filter  | For example, if you input "sex", the websites like <u>www.sex.com</u> is blocked. But |
|             | www.sexgood.com is not blocked. If you would like to block all the websites whose     |
|             | domain name contains the input text, please use Host Filter function                  |
|             | Block all the websites whose domain name contains the input text.                     |
| Host Filter | For example, if you input "game", the websites like www.hangame.com,                  |
|             | www.hangame.co.kr are blocked                                                         |

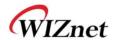

# 6.5 System Security

◆ Defense of external attack.

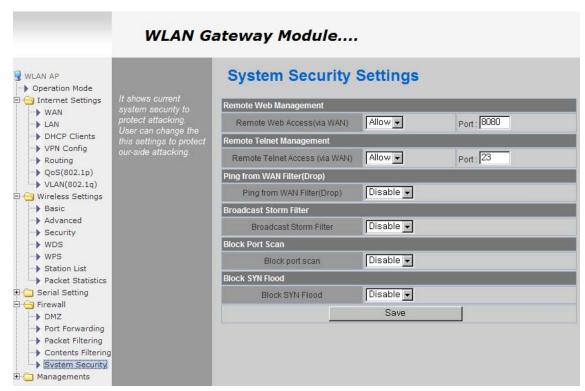

| Туре                          | Description                                                                 |
|-------------------------------|-----------------------------------------------------------------------------|
| Remote management             | Settings about accessing methods from WAN to WIZ630wi's embedded web server |
| Telnet management             | Settings about accessing methods from WAN to WIZ630wi's telnet              |
| Ping from WAN Filter          | Disable/Enable the WIZ630wi's Ping response                                 |
| <b>Broadcast Storm filter</b> | Block/Accept the Broadcast packets                                          |
| Block Port Scan               | Block WIZ630wi's port-scan function                                         |
| Block SYN Flood               | Block SYN flood                                                             |

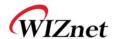

# 6. Managements

### 7.1 System Management

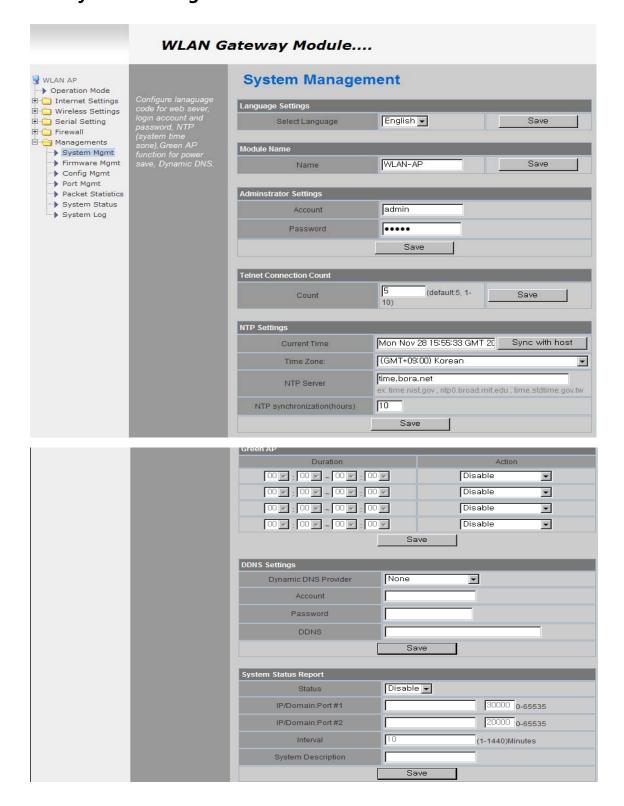

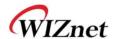

| Туре             | Description                                                                                                    |
|------------------|----------------------------------------------------------------------------------------------------|
| Language         | Select language in the list                                                                                                    |
| Administrator    | Pre-defined ID/Password for webpage or Telnet login                                                                                                    |
| NTP              | Set NTP server                                                                                                    |
| Green AP         | Low power consumptive AP                                                                                                    |
| DDNS             | Once the DDNS server registers yours MAC address, your device can connect to the internet regardless of your address. DDNS service can be provided by DynDNS, freeDNS, zoneedit, no-ip.  To use DynDNS, users should go to www.dyndns.org to create user name and domain name. And then, set related configurations by using WIZ630wi's webpage. Similarly, to use freeDNS zoneedit, or no-ip,users should go to their homepage first to create user name and domain name. And then, set related configurations by using WIZ630wi's webpage. |
| DDNS<br>Provider | DynDNS, freeDNS, zoneedit, no-ip                                                                                                    |
| Account          | ID for DDNS.                                                                                                    |
| Password         | Password for DDNS                                                                                                    |
| DDNS             | Host name for DDNS                                                                                                    |

## 7.2 Firmware

◆ Upgrade firmware and bootloader. Now WIZ630wi doesn't support upgrading by Remote URL.

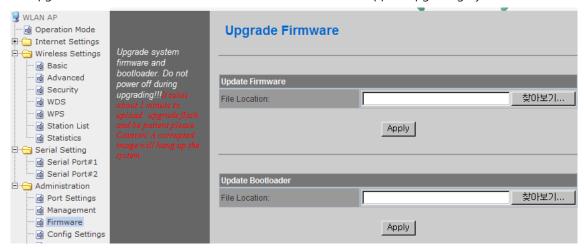

# 7.3 Config Settings

◆ Save the setting value of WIZ630wi to the PC,

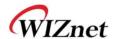

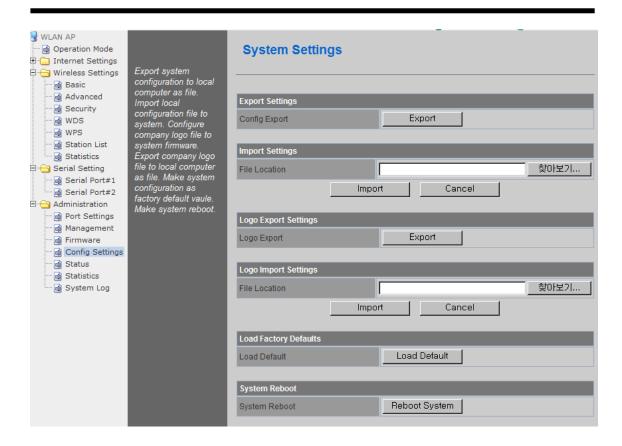

| Туре                         | Description                                                                               |
|------------------------------|-------------------------------------------------------------------------------------------|
| Export Settings              | The setting files from the PC file are applied to the module.                             |
| Import Settings              | The system's setting information is saved as a file in the PC.                            |
| Logo Export Settings         | User's company logo file is saved in the PC.                                              |
| Logo Import Settings         | User's company logo from the PC is applied to the system. ( GIF file size : 10K , 126x42) |
| <b>Load Factory Defaults</b> | Change the module's setting to default setting.                                           |
| Reboot                       | Reboots the system.                                                                       |

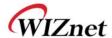

## 7.4 Port Setting

- ◆ Settings about wired port. In case of Gateway Mode, WAN port is set here
- ◆ In case of Gateway Mode, it is better to use the default WAN port number (Port #0)
- ♦ If you are not administrator, we do not recommend you do this change.

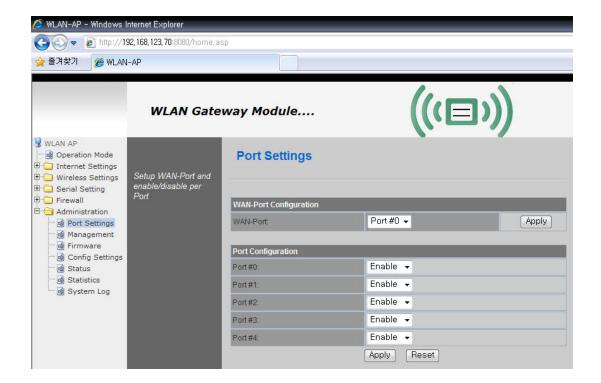

| Туре     | Description                                  |
|----------|----------------------------------------------|
| WAN Port | Select the WAN Port in case of Gateway Mode. |
| Port #0  | Enable / Disable Port #0.                    |
| Port #1  | Enable / Disable Port #1.                    |
| Port #2  | Enable / Disable Port #2.                    |
| Port #3  | Enable / Disable Port #3.                    |
| Port #4  | Enable / Disable Port #4.                    |

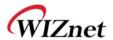

### 7.5 Packet Statistics

System Statistics shows the system's memory information and system's data transmission size.

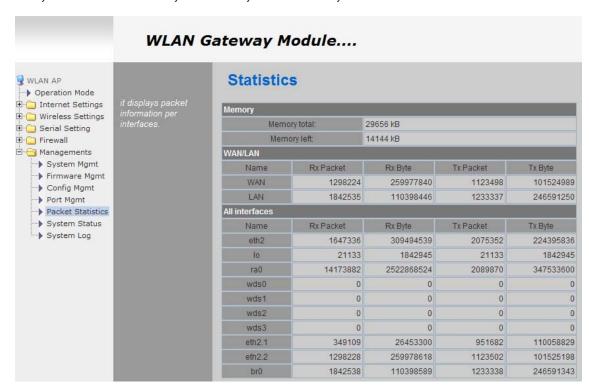

| Туре         | Description        |
|--------------|--------------------|
| Memory Total | System Memory Size |
| Memory left  | System Free Memory |
| Rx Packet    | Rx Packets counts  |
| Rx Byte      | Rx Bytes Counts    |
| Tx Packet    | Tx Packet Counts   |
| Tx Byte      | Tx Bytes Counts    |

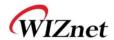

## 7.6 System Status

 System Status shows the status of the system, status of the system's network information, and the link status of LAN port.

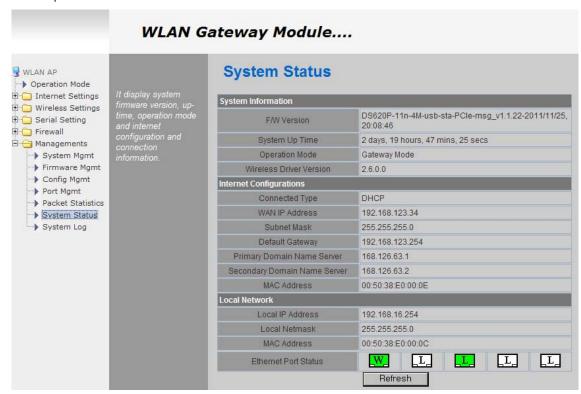

| Туре                   | Description                                    |
|------------------------|------------------------------------------------|
| F/W Version            | Shows the firmware version.                    |
| System Up Time         | Shows the system up time.                      |
| Operation Mode         | Shows the operation mode currently being used. |
| Internet Configuration | Shows the internet configuration information.  |
| Local Network          | Shows the local network information.           |

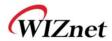

## 7.7 System Log

- ◆ The operation history of WIZ630wi can be checked by using System Log.
- ◆ If the system log exceeds 24Kbyte, more recent log record are added..

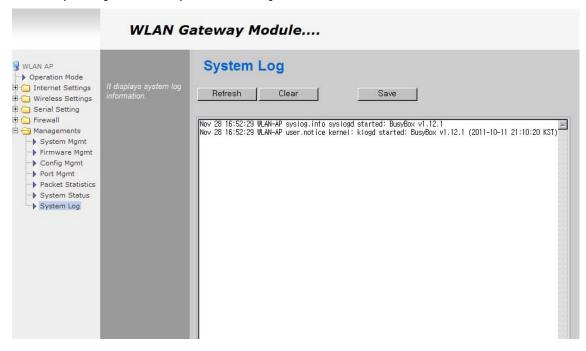

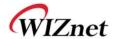

# 7. Client(Station) Mode setting

- ◆ WIZ630wi works as a WiFi client(station) which is always paired with a WiFi AP.
- ◆ Users can take Client Mode as an opposite of Gateway Mode

### 8.1 Client Mode Setting

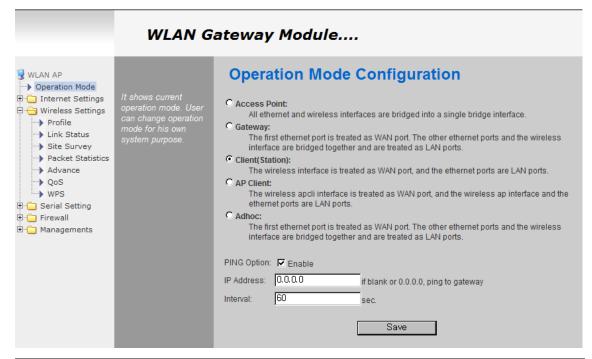

| Туре            | Description                                               |
|-----------------|-----------------------------------------------------------|
| Client(Station) | Client mode setting                                       |
| Ping Option     | Send Ping data to top connected AP by using any time unit |
| IP Address      | If IP is 0.0.0.0, send Ping data to top connected AP.     |
| Interval        | Ping Interval setting ( time unit: second)                |

### 8.2 Profile

- ◆ Shows the profile of the connected AP. The profile information can be manually input. By using "Site Survey", it is very convenient to find and connect with an AP.
- ◆ Administration of maximum of two AP is possible after adding to profile
- ◆ The module automatically connects to the active AP (selected AP) upon booting

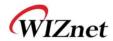

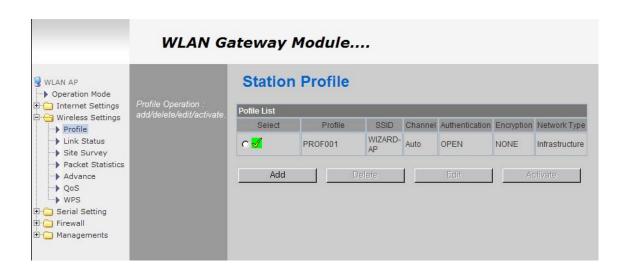

| Туре           | Description                                                                                                |
|----------------|----------------------------------------------------------------------------------------------------|
| Profile        | Profile Name                                                                                               |
| SSID           | SSID of AP to be connected                                                                                 |
| Channel        | Channel information of AP to be connected. Channel information is needed only when connecting with ad-hoc. |
| Authentication | Authentication method of AP to be connected.                                                               |
| Encryption     | Encryption method of AP to be connected.                                                                   |
| Network Type   | Select AP / ad-hoc.                                                                                        |

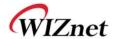

## Important Notice

WIZnet reserves the right to make corrections, modifications, enhancements, improvements and other changes to its products and services at any time, and to discontinue any product or service without notice. Customers should obtain the latest relevant information before placing orders, and should verify that such information is current and complete. All products are sold subject to WIZnet's terms and conditions of sale, supplied at the time of order acknowledgment. Information relating to device applications, and the like, is intended as suggestion only and may be superseded by updates. It is the customer's responsibility to ensure that their application meets their own specifications. WIZnet makes no representation and gives no warranty relating to advice, support or customer product design.

WIZnet assumes no responsibilities or liabilities for the use of any of its products, conveys no license or title under any patent, copyright or mask work rights to these products, and makes no representations or warranties that these products are free from patent, copyright or mask work infringement, unless otherwise specified.

WIZnet products are not intended for use in life support systems/appliances or any systems where product malfunction can reasonably be expected to result in personal injury, death, severe property damage or environmental damage. WIZnet customers using or selling WIZnet products for use in such applications do so at their own risk and agree to fully indemnify WIZnet for any damages resulting from such use.

All trademarks are the property of their respective owners.

#### **FCC Statement**

Caution: Any changes or modifications in construction of this device which are not expressly approved by the party responsible for compliance could void the user's authority to operate the equipment.

This device complies with part 15 of the FCC Rules. Operation is subject to the following two conditions: (1) This device may not cause harmful interference, and

(2) This device must accept any interference received, including interference that may cause undesired operation.

NOTE: The manufacturer is not responsible for any radio or TV interference caused by unauthorized modifications to this equipment. Such modifications could void the user's authority to operate the equipment.

NOTE: This equipment has been tested and found to comply with the limits for a Class B digital device, pursuant to part 15 of the FCC Rules. These limits are designed to provide reasonable protection against harmful interference in a residential installation. This equipment generates uses and can radiate radio frequency energy and, if not installed and used in accordance with the instructions, may cause harmful interference to radio communications. However, there is no guarantee that interference will not occur in a particular

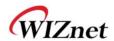

#### installation.

If this equipment does cause harmful interference to radio or television reception, which can be determined by turning the equipment off and on, the user is encouraged to try to correct the interference by one or more of the following measures:

- Reorient or relocate the receiving antenna.
- Increase the separation between the equipment and receiver.
- -Connect the equipment into an outlet on a circuit different from that to which the receiver is connected.
- -Consult the dealer or an experienced radio/TV technician for help.

**WARNING**: This equipment may generate or use radio frequency energy. Changes or modifications to this equipment may cause harmful interference unless the modifications are expressly approved in the instruction manual. The user could lose the authority to operate this equipment if an unauthorized change or modification is made.